Im Auftrag: Istituto Universitario Olandese di Storia dell'Arte Viale Torricelli 5 50125 Firenze

#### Arbeitsanleitung zur Isolation von Papierstrukturen und Wasserzeichen aus Zeichnungen und Graphiken mittels Bildsubtraktion

*Georg Dietz*

Diese Arbeitsanleitung entstand im Rahmen einer Testserie im Oktober 2004 im Kupferstich-Kabinett Dresden. Maßgeblich wirkten hieran Olaf Simon (Diplom-Restaurator) und Herbert Boswank (Photograph) mit. Gedankt sei ebenso Emanuel Wenger (Österreichische Akademie der Wissenschaften Wien) für seine Hinweise.

Das Verfahren der Bildsubtraktion ist auf dem Gebiet der Wasserzeichenforschung nicht ganz neu. So wurde dieses Verfahren beispielsweise bereits seit Ende der 90er Jahre des 20. Jahrhunderts am Historischen Museum Moskaus zur Extrahierung von Wasserzeichen eingesetzt. Der große Vorteil dieses Verfahrens ist neben den verhältnismäßig geringen Kosten vorallem in seiner universellen und flexiblen Einsetzbarkeit zu sehen.

Benötigt werden neben einer Durchlichtaufnahme des Objektes noch eine Auflichtaufnahme der Vorderseite (und sofern zweiseitig bedruckt auch von der Rückseite). Diese müssen unbedingt dieselbe Bildgröße haben und in digitaler Form vorliegen. Die hinter dem Verfahren stehende Idee ist die, dass das eine Bild von einem anderen ,abgezogen' wird, und so eine ,Auslöschung' der Darstellung an den Stellen stattfindet, wo diese den selben Farb- oder Grauwert haben. Nun unterscheidet sich die Durchlichtaufnahme von der Aufsichtaufnahme meist nur durch die durchscheinende Papierstruktur und die etwas andere Farbgebung. Zweiteres wird durch die Umsetzung in Graustufen weitgehend ausgeglichen, ersteres möglichst deutlich sichtbar machen ist das erklärte Ziel.

Zum Einsatz kamen:

- '*Rollei*' Großformatkamera, mit
- digitalem Rückteil von '*Sinar*',
- Kamerastativ mit Schwenkarm,
- 4 Lampen und Lampenstative von '*Manfroto*',
- Durchlichtkasten '*Kaiser prolite 5000*',
- Durchlichtfolie (A4-Format),
- '*Apple G4*' Notebook mit
- '*Adobe Photoshop 7.0*' und '.*..8.0'*,

diverses Zubehör wie Grau- und Farbkarten, Lineal, Abdeckstreifen, etc.

Öffnen Sie ihr Adobe® Photoshop® Programm, mit diesem dann zunächst die Auflichtaufnahme und schließlich die Durchlichtaufnahme des Objektes.

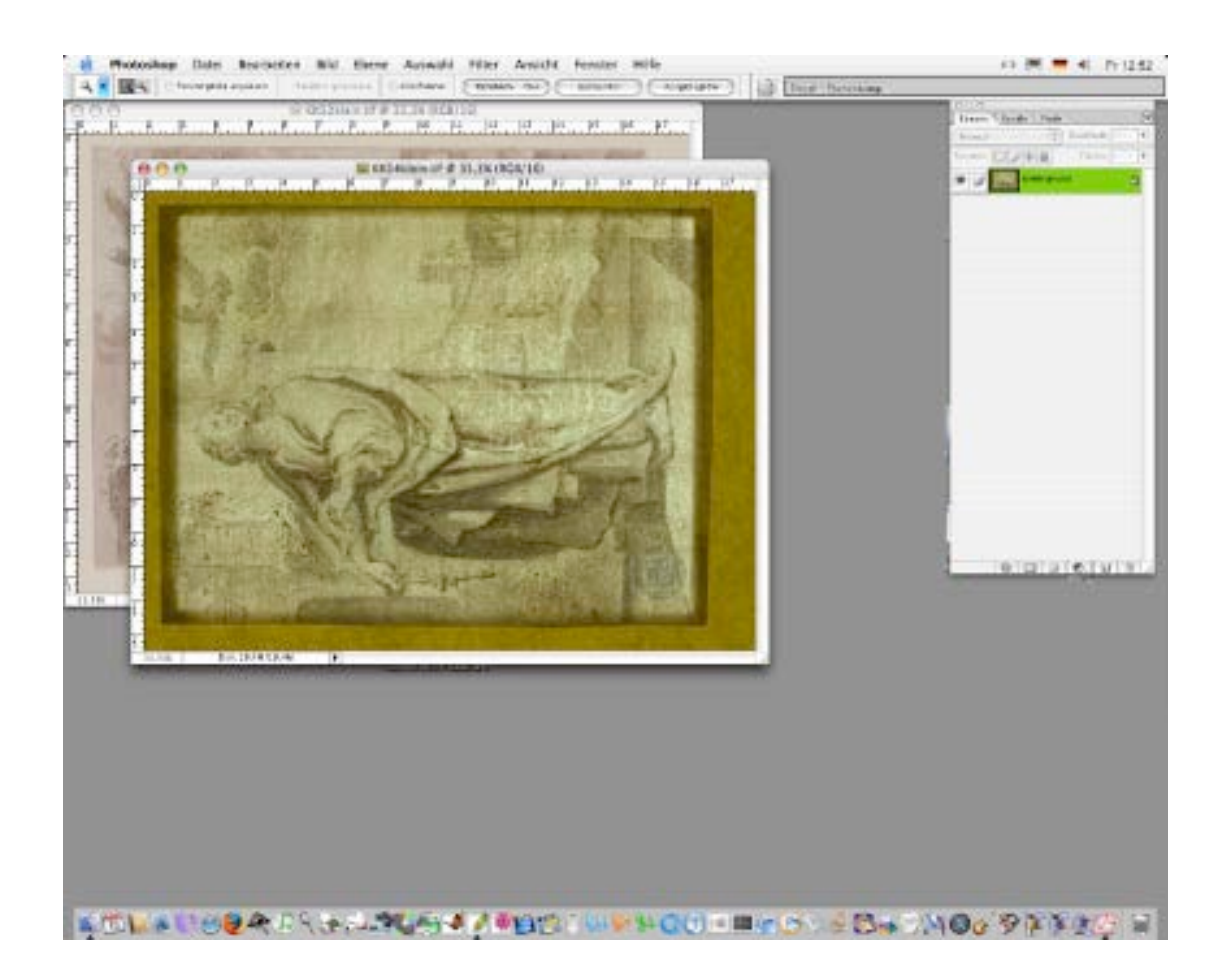

Wandeln Sie nun beide Farbaufnahmen in Schwarz-Weiß-Aufnahmen um. Gehen Sie dazu in der Menüzeile auf:

- '*Bild*';
- '*Modus*';
- '*Graustufen*'

Anschließend erscheint vor '*Graustufen*' ein kleines Häkchen.

- Speichern Sie nun beide Aufnahmen unter einem geänderten Dateinahmen ab, so dass die Rohbilder/-daten unverändert erhalten bleiben.

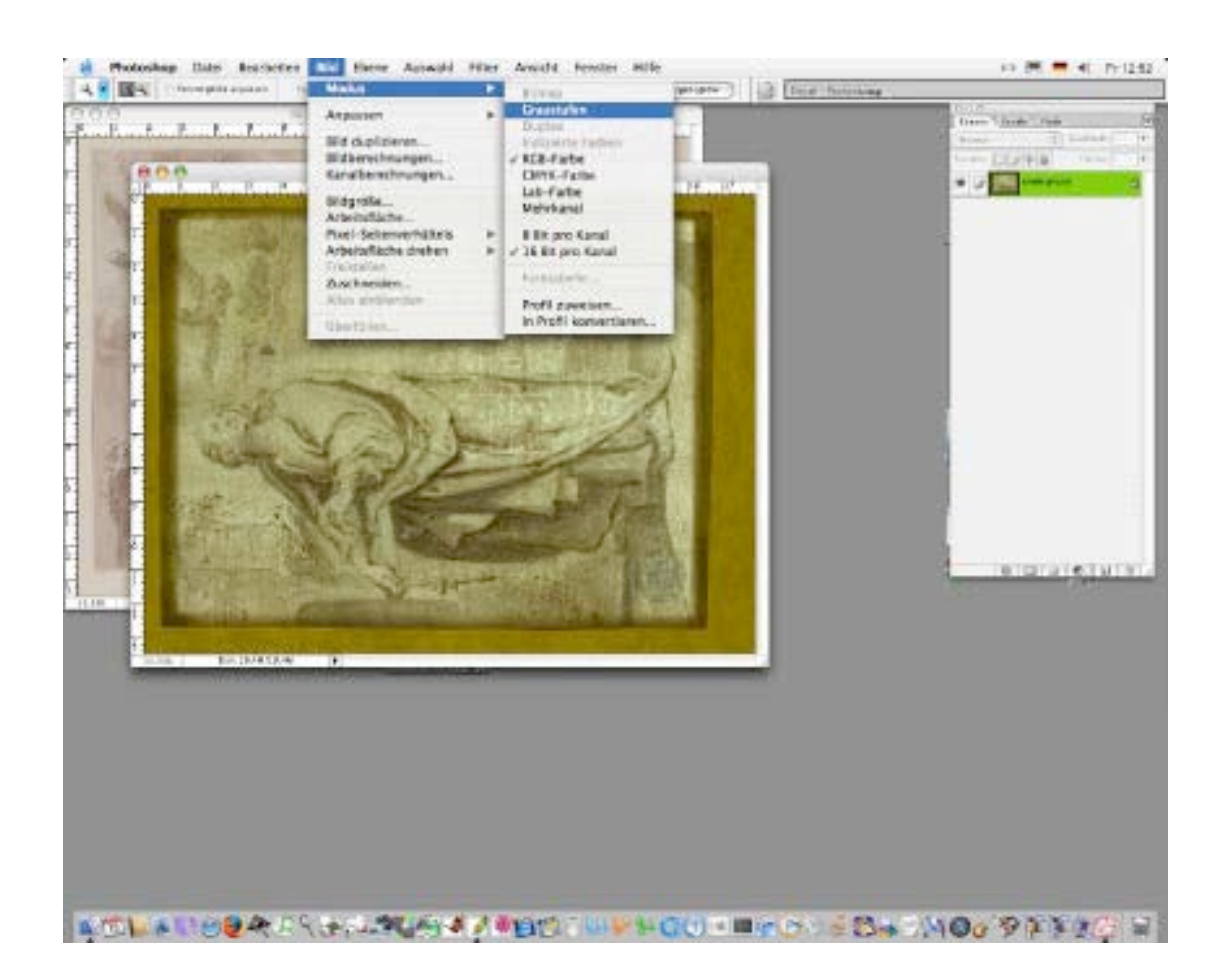

Nach der Umwandlung in Schwarz-Weiß-Aufnahmen ist eine Kontrastverstärkung mitunter sinnvoll. Sie können diesbezüglich auf eine manuelle Nacheinstellung der Helligkeit und des Kontrastes ( $\rightarrow$  schritt 9) oder eine automatisch Kontrastregelung zurückgreifen.

Gehen Sie dazu in der Menüzeile auf:

- '*Bild*';
- '*Einstellen*';
- '*Auto Kontrast'*

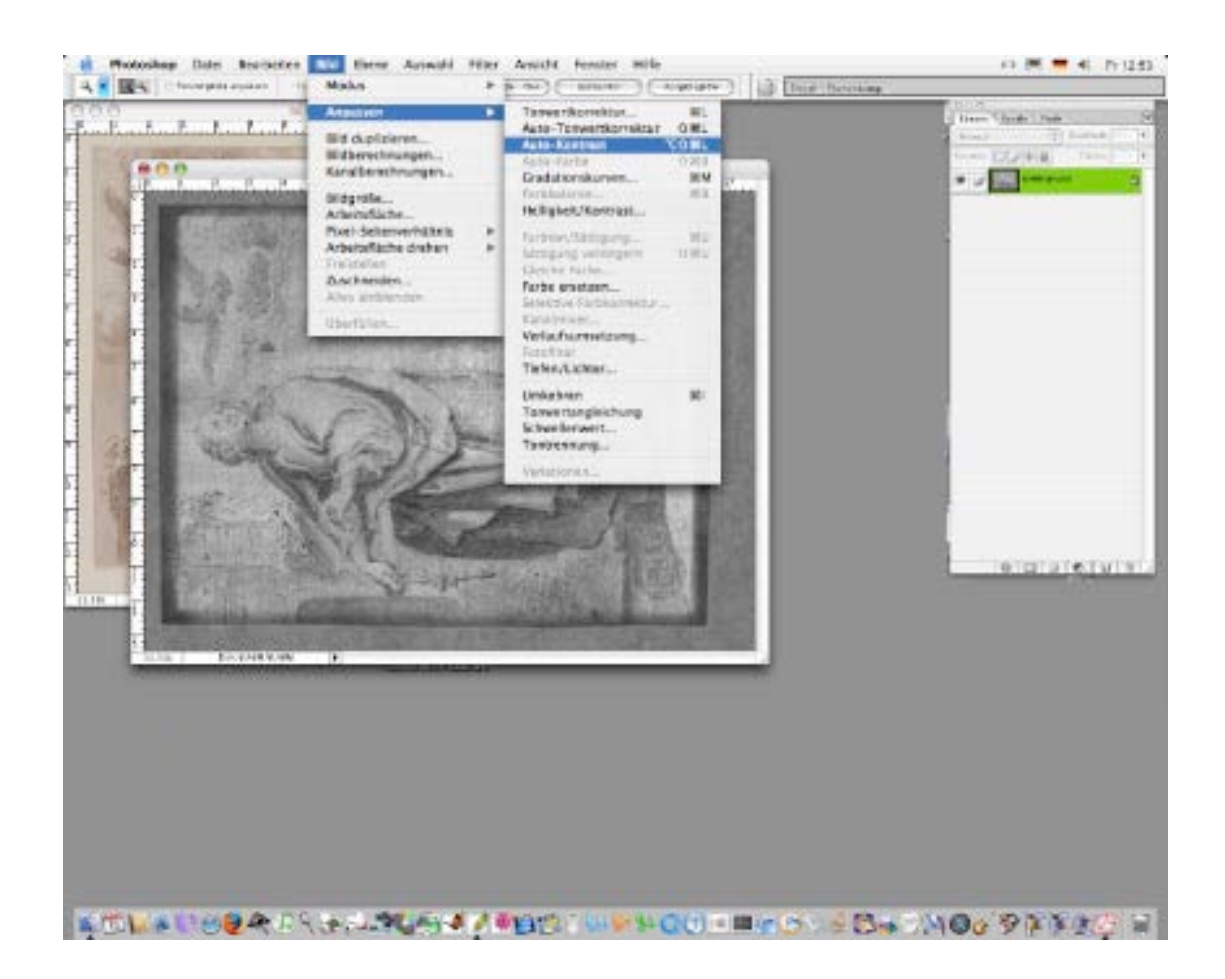

Um die zwei Aufnahmen später voneinander subtrahieren zu können, muss die Durchlichtaufnahme in eine zweite Ebene der Auflichtaufnahme kopiert werden. Hierzu ist es notwendig, dass zunächst von der Durchlichtaufnahme die ganze Aufnahme ausgewählt wird.

Gehen Sie dazu in der Menüzeile auf:

- '*Auswahl*';
- '*Alles auswählen'* bzw. *'Alles markieren*';

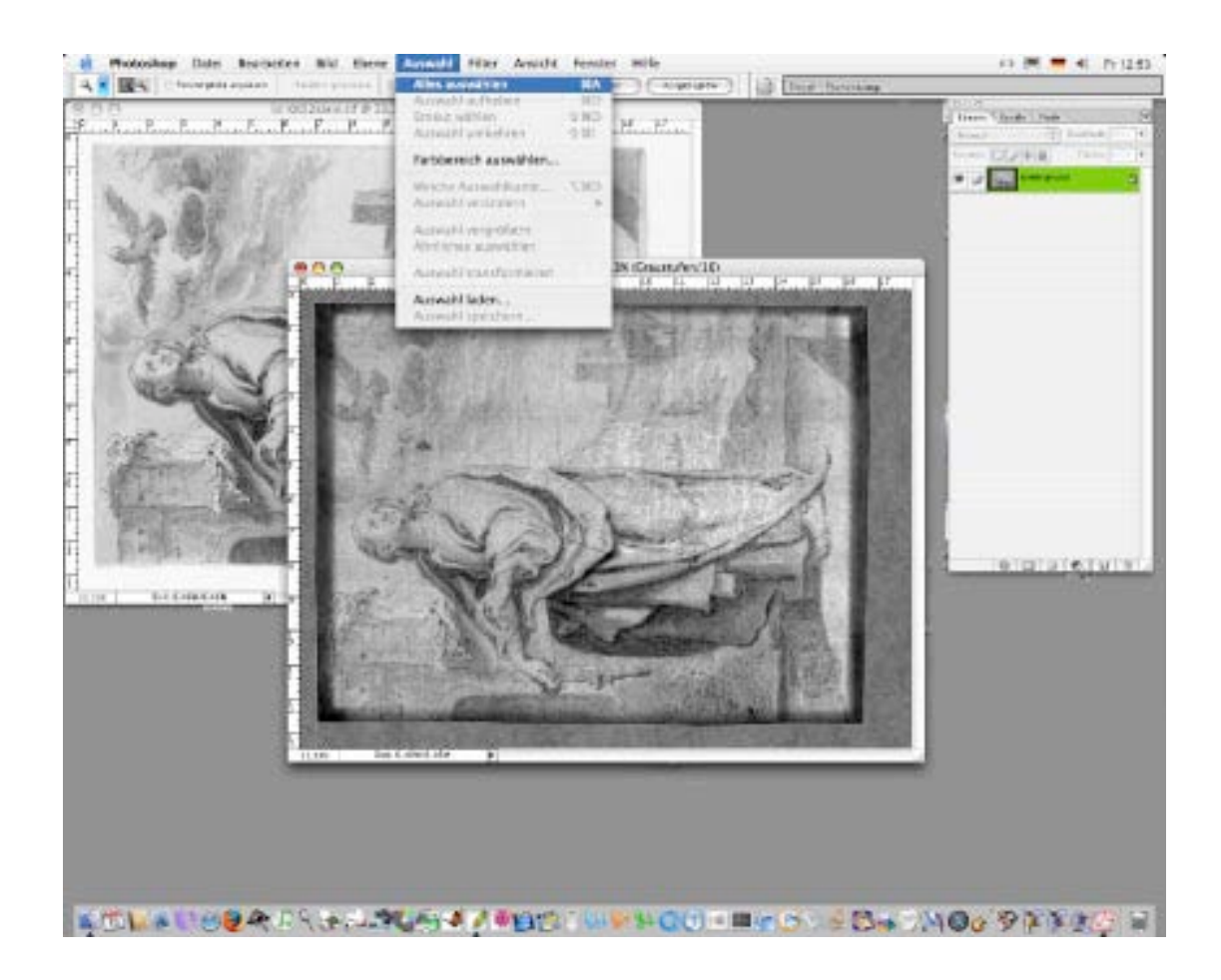

Nachdem die gesamte Durchlichtaufnahme ausgewählt wurde, kann diese nun kopiert werden.

Gehen Sie dazu in der Menüzeile auf:

- '*Bearbeiten*';
- '*Kopieren*';

Alternativ kann auch mit dem '*Auswahlrechteck*' aus dem Werkzeugbalken und später mit dem '*Verschiebewerkzeug*' aus dem Werkzeugbalken (befindet sich meist am linken Bildschirmrand) gearbeitet werden. Dies empfiehlt sich insbesondere, wenn die Aufnahmen nicht exakt deckungsgleich sind.

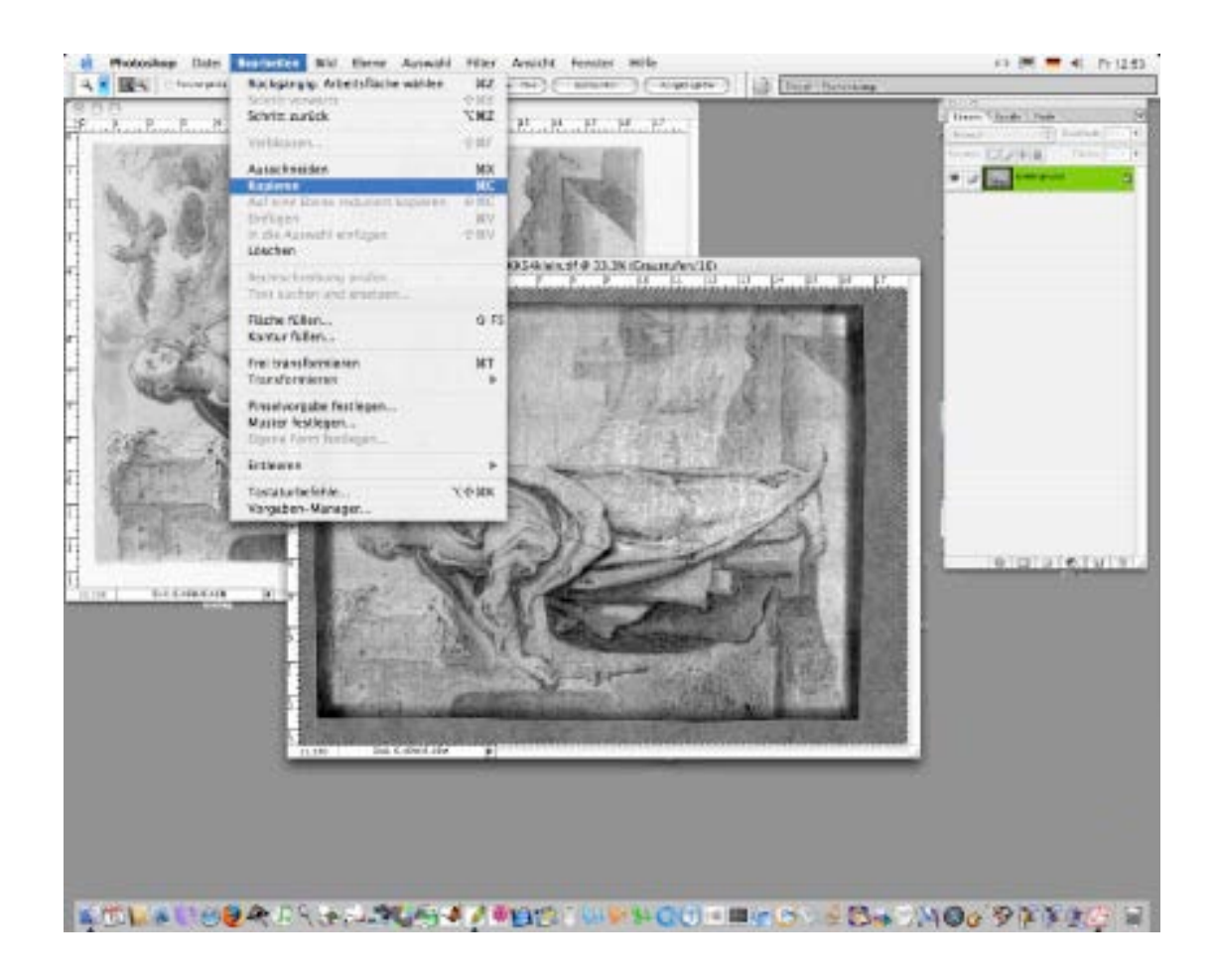

Nun kann die gesamte Durchlichtaufnahme in eine neue Ebene der Auflichtaufnahme hinein kopiert werden.

- Klicken Sie dazu nun zunächst auf die Auflichtaufnahme, um diese nach vorn zu holen.

Gehen danach in der Menüzeile auf:

- '*Bearbeiten*';
- '*Einfügen*'

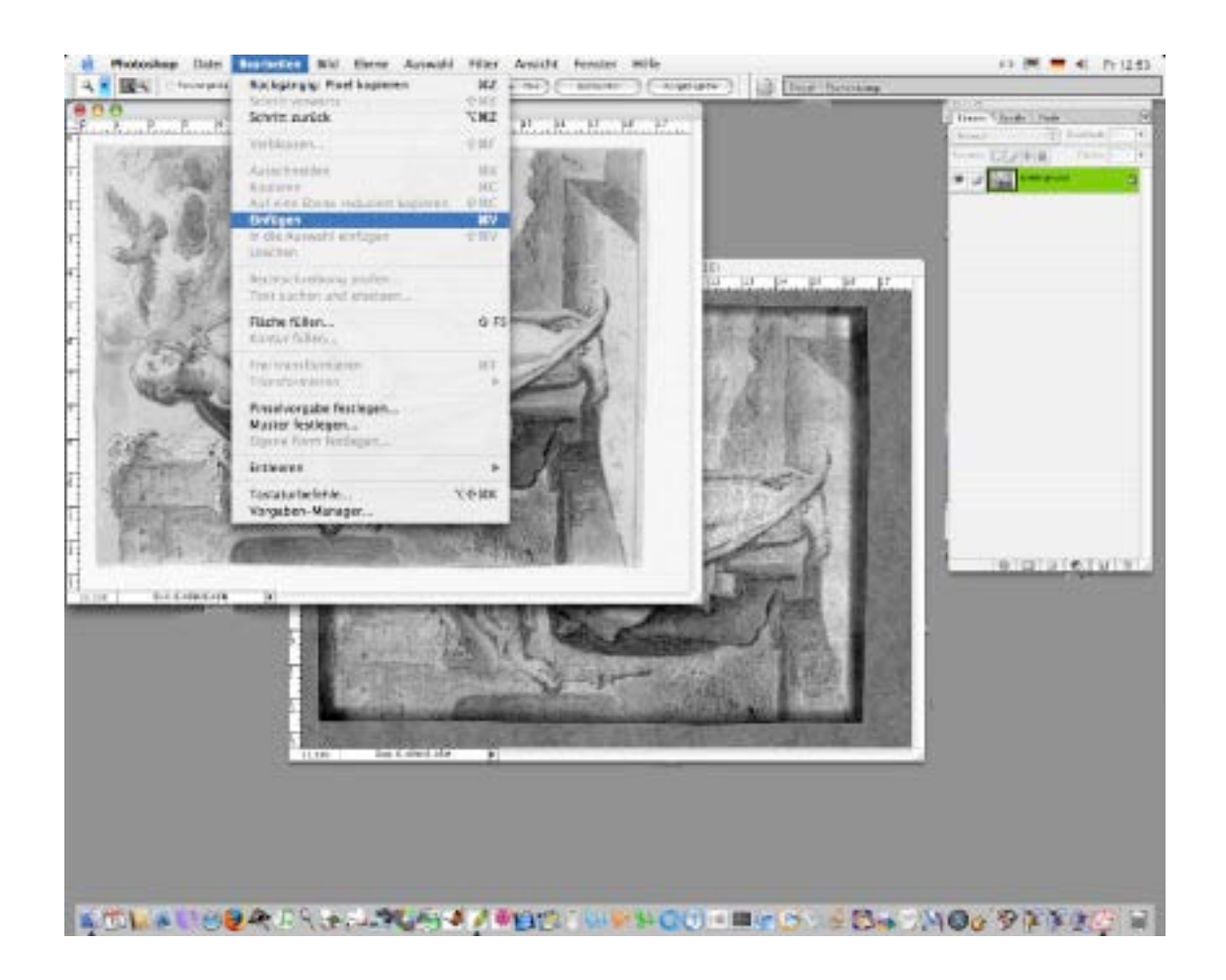

Sofern die neue (Bild-) Ebene nicht automatisch angelegt wird, ist dies zuvor auf anderem Wege zu tun

Gehen Sie dazu in der Menüzeile auf:

- '*Ebene*';
- '*Neu*';
- '*Ebene ...*'

Geben Sie anschließend der neuen Ebenen zweckmäßigerweise gleich den Namen 'Durchlicht'.

Falls die Ursprungsaufnahmen nicht den gleichen Bildausschnitt haben und mit Hilfe des '*Auswahlrechtecks*' und dem '*Verschiebewerkzeug*' gearbeitet wurde, sollte die Deckkraft zunächst auf ungefähr 50 % gestellt werden. Schieben Sie anschließend die hinzugefügte Bildebene solange, bis diese mit der Hintergrundebene vollständig konvergent ist.

Um bei den folgenden Arbeitsschritten nicht den Überblick zu verlieren, empfiehlt sich an dieser Stelle eine eindeutige Benennung der verschiedenen Ebenen vorzunehmen. Bezeichnung wie z.B. '*Ebene 1*' reichen aus meiner Erfahrung nicht immer aus. Stattdessen empfiehlt sich eine Bezeichnung mit *,Durchlicht'* o.ä.. Hierzu benötigen Sie zunächst das Arbeitsfenster zu den verschiedenen Ebenen (meist am rechten Bildschirmrand).

Sofern dies nicht der Fall sein sollte, gehen Sie in der Menüzeile auf:

- '*Fenster*';
- '*Ebenen einblenden*'

Sobald das Arbeitsfenster zu den verschiedenen Ebenen angezeigt wird

- auf das Wort , Ebene 1' gehen
- Klick mit rechter Maustaste
- '*Ebeneneigenschaften*'
- unter , Name' neue Bezeichnung eintragen.

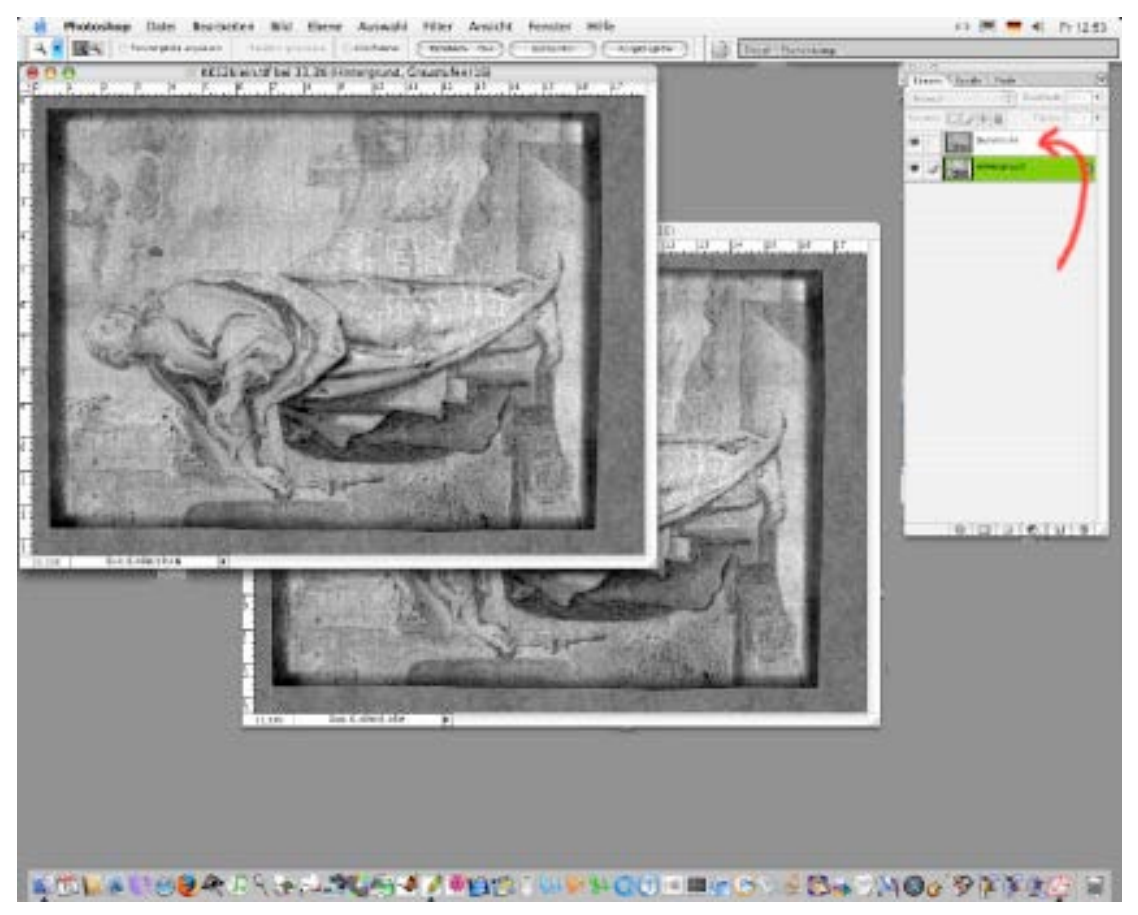

Georg Dietz  $\rightarrow$  georg.dietz@papierstruktur.de www.papierstruktur.de

Nun kann die eigentliche Bildsubtraktion beginnen.

Gehen Sie dazu im Arbeitsfenster zu den verschiedenen Ebenen (sofern nicht sichtbar  $\rightarrow$  schritt **7**)

- unter '*Ebenen*' auf das Auswahldreieck und wählen Sie aus der Auswahl
- '*Differenz*'

Mitunter können an dieser Stelle anstatt der Einstellung '*Differenz*' auch mit '*Ausschluß*' gute Ergebnisse erzielt werden.

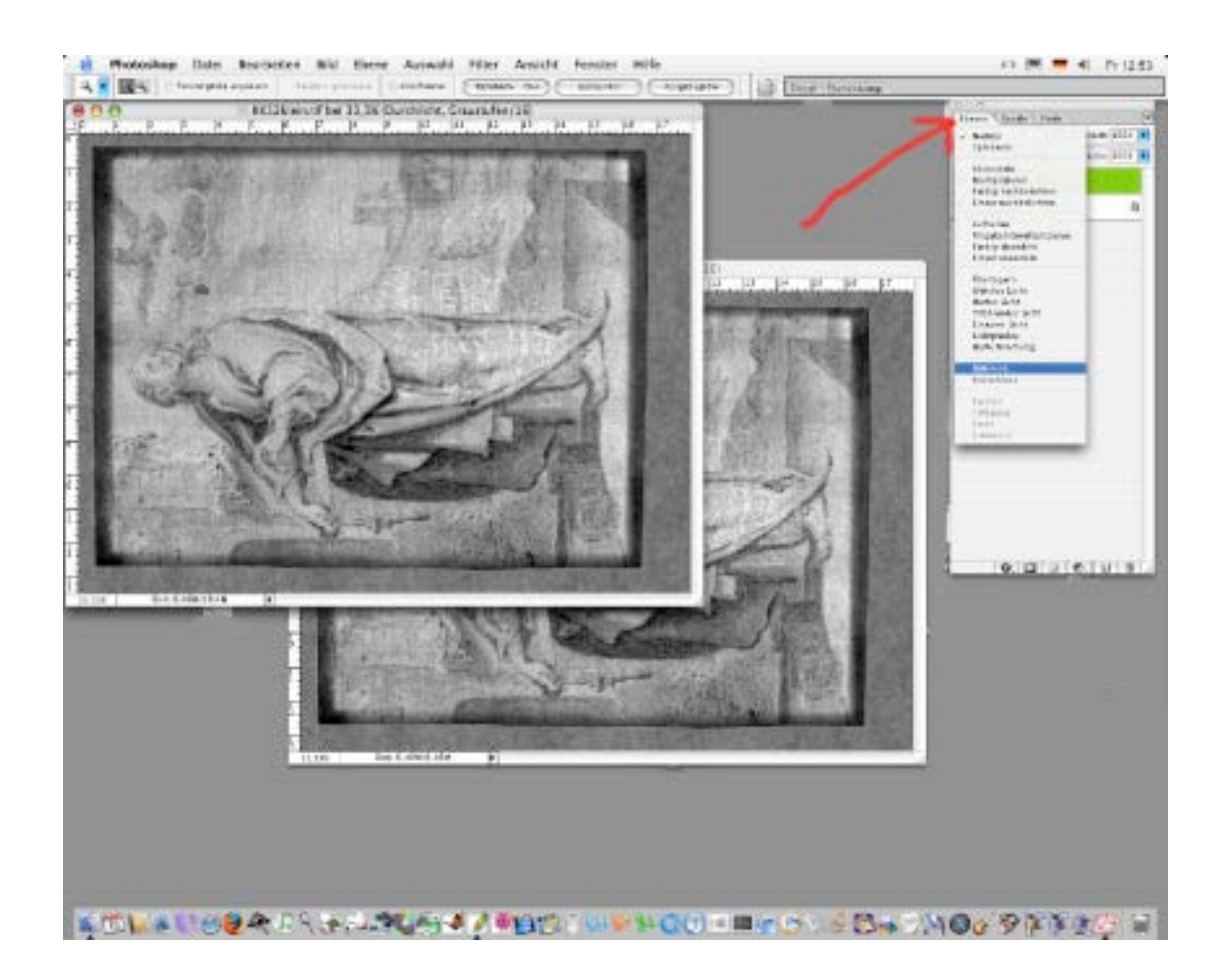

Nachdem die Bildsubtraktion erfolgt ist, muss das Wasserzeichen nun noch klarer herausgestellt werden. Hierzu sind die Helligkeits- und Kontrastparameter nachzustellen.

Gehen Sie dazu in der Menüzeile auf:

- '*Bild*';
- '*Einstellen*' bzw. '*Anpassen*';
- '*Helligkeit/Kontrast...*'

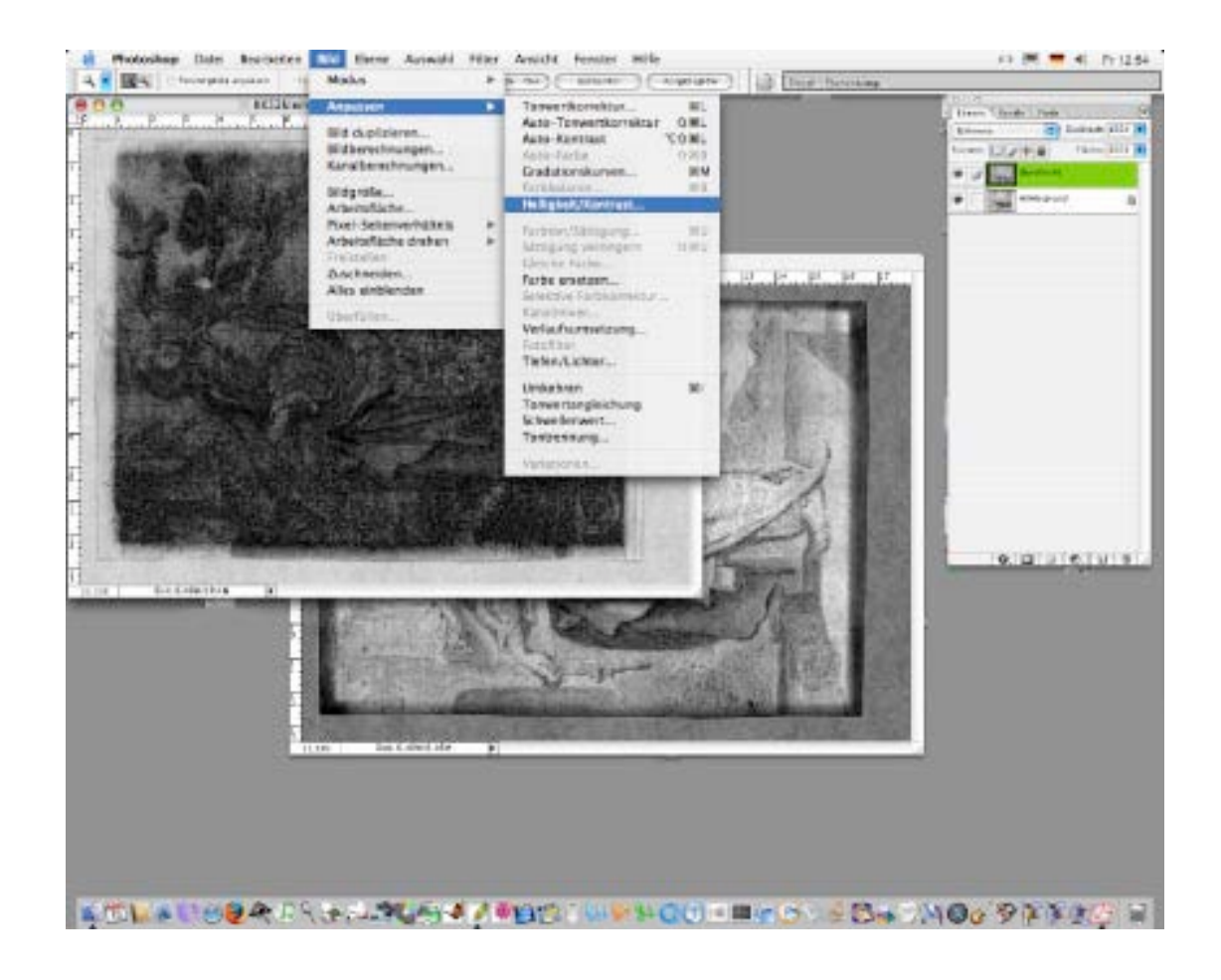

In dem sich nun öffnenden Fenster, können Sie mit den Schiebereglern den '*Kontrast*' und die '*Helligkeit*' nachstellen. Es empfiehlt sich hierzu, im Kästchen '*Vorschau*' ein Häkchen zu haben, damit die veränderten Einstellungen sofort sichtbar werden.

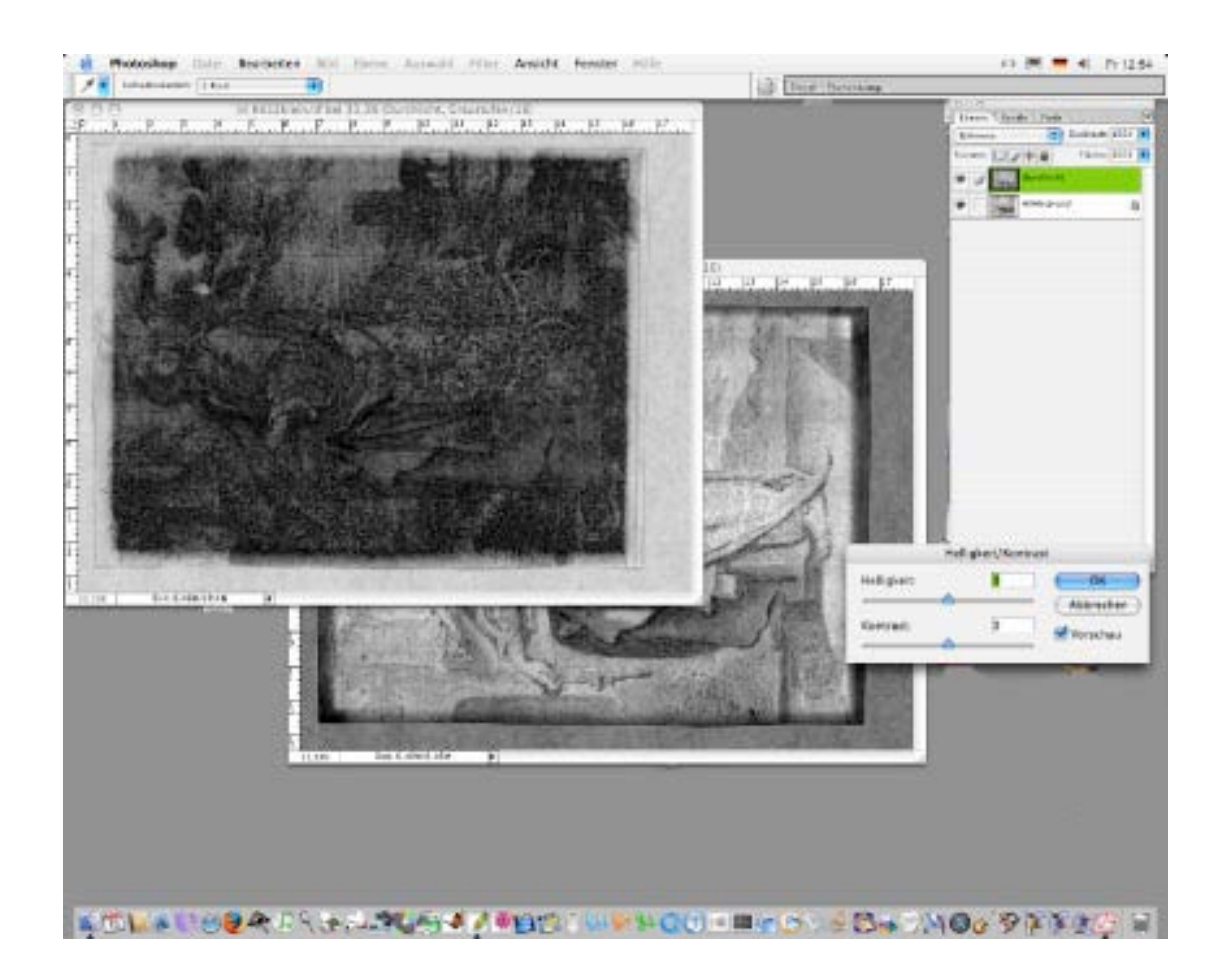

Mitunter kann sich auch eine Veränderung der '*Deckkraft*' positiv auf das Endergebnis auswirken.

Gehen Sie dazu im Arbeitsfenster zu den verschiedenen Ebenen (sofern nicht sichtbar  $\rightarrow$  schritt **7**)

- unter '*Ebenen*' auf das Auswahldreieck hinter '*Deckkraft*' und betätigen Sie den Schieberegler

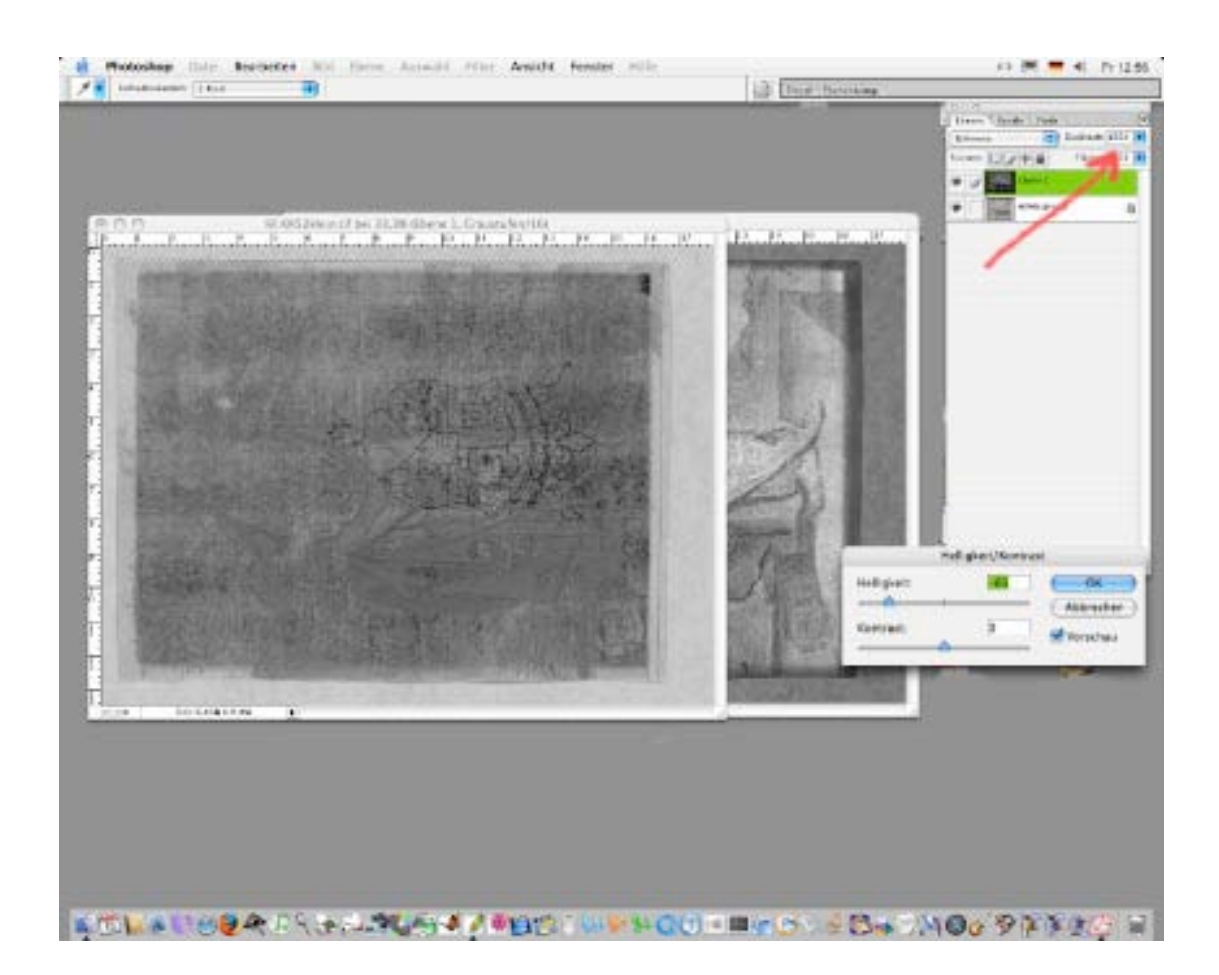

Sofern die Ursprungsaufnahmen nicht den gleichen Bildausschnitt haben und mit Hilfe des '*Auswahlrechtecks*' und dem '*Verschiebewerkzeug*' gearbeitet wurde, sollte die Deckkraft zunächst auf ungefähr 50 % gestellt werden. Schieben Sie anschließend die hinzugefügte Bildebene solange, bis diese mit der Hintergrundebene vollständig konvergent ist.

Hiermit ist die Bildsubtraktion abgeschlossen, die Ergebnisse können zunächst erst einmal abgespeichert werden. Beachten Sie hierzu auch unsere Empfehlungen zur Bildspeicherung. Wichtig ist in diesem Zusammenhang, dass die Bilder bevor sie endgültig in der Datenbank abgelegt werden, dass sie mit einem der wahren Größe entsprechenden Maßstabes und einer eindeutigen Signatur im Bild bezeichnet werden.

Signatur einblenden:

Die Signatur dient der eindeutigen Identifizierung des Objektes und muss jeder Zeit unveränderlich mit dem Bild im Zusammenhang stehen. Die ledigliche Kennzeichnung durch die Benennung der Datei reicht hierzu nicht aus!

- in der Werkzeugauswahl auf den Buchstaben klicken
- mit der veränderten Mausanzeige auf die Stelle gehen, wo die Signatur eingefügt werden soll
- anklicken mit linker Maustaste
- Signatur schreiben und ggf. Schriftfarbe wechseln

Da die Signatur in eine neue Ebene geschrieben wurde, kann diese nun nachträglich auch noch verschoben werden.

- in der Werkzeugauswahl die Pfeile anklicken
- mit der veränderten Mausanzeige auf das Objekt gehen
- während die linke Maustasten gedrückt ist, Maus in die gewünschte Richtung verschieben
- bei erreichen der gewünschten Position, linke Maustaste loslassen

Beachten Sie bitte auch hierzu unsere weiteren Empfehlungen.

Lineal einblenden:

Schon bei der Bildaufnahme sollte ein Lineal immer mit fotografiert werden. Da dies durch die Bildsubtraktion später weniger gut sichtbar ist, sollte dies durch einen standardisierten Maßstab ersetzt werden, welcher zunächst auf die richtige Größe gebracht werden muss.

- öffnen Sie zunächst den standardisierten Maßstab
- markieren Sie den gewünschten Ausschnitt
- kopieren Sie diesen in eine neue Ebene des entsprechenden Bildes
- -

-Linealdarstellung "Alles markieren"

-Kopieren

-zum Bild mit der Darstellung wechseln

-hineinkopieren (hierzu muss eine neue Ebene angelegt werden)

-Ebene vom Lineal anklicken/bearbeiten

-, Bearbeiten' und , Frei transformieren'

-auf die Bildgröße des mitfotografierten Maßstabes ziehen

-ggf. Bild drehen

-ggf. Lineal drehen (unter , Bearbeiten', , Transformieren', , 180° drehen' etc.)

-Lineal an Bildrand gemäß den Richtlinien zur "Bildqualität' verschieben

die wichtigsten benötigten Kommandos in Photoshop:

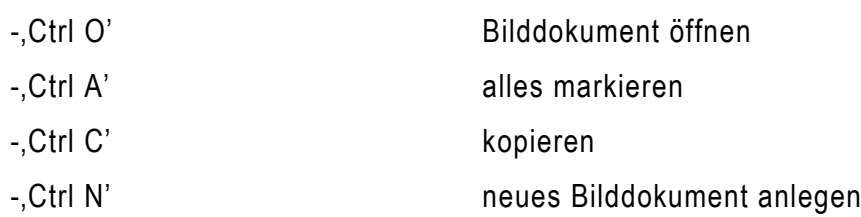

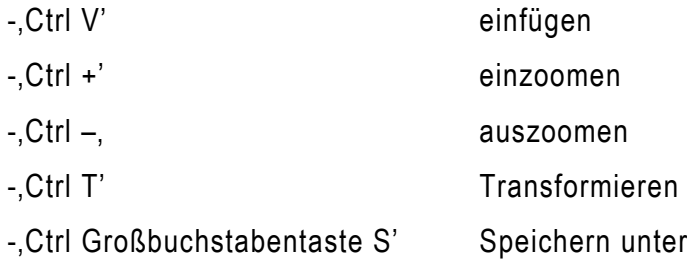